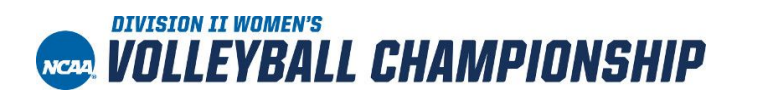

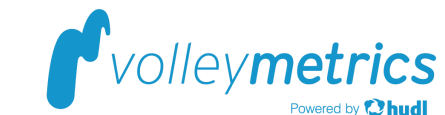

# **Your Complete Setup Guide to Volleymetrics Exchange**

# **For a full video walk-through, refer to our tutorials in**

**[Hudl Volleymetrics Academy](https://www.hudl.com/academy/volleymetrics)**

# **1. Log In**

**Note:** If you already have a Volleymetrics account, skip to step 2.

If you are new to the platform, you should have received an email from [noreply@Volleymetrics.com](mailto:oreply@volleymetrics.com) with a link to log into the Volleymetrics portal. If you haven't, please check your junk and spam folders, then contact Volleymetrics.

- 1. If you have an existing account, click Join Team to use your existing credentials.
- 2. If you're a new user, click the provided link to create a username and password.

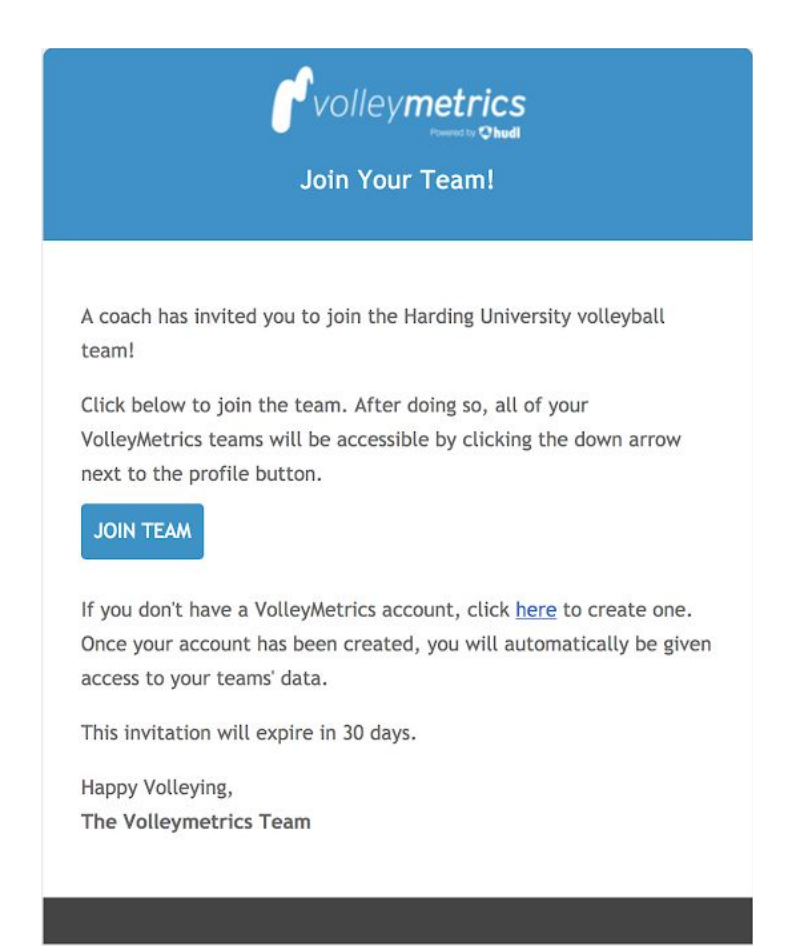

# **2. Confirm Your Roster**

Once you log in, you'll need to [double-check all your players have been added](https://www.hudl.com/academy/volleymetrics/preseason-prep/manage-your-roster) correctly to your roster.

## **Add Players**

Clicking the green **Add Team Player** bar at the bottom of the page, then entering the player's details. Only add emails if your players need accounts as well.

## **Edit Players**

Click the **Pencil Icon**, make your changes, then click the **Floppy Disk Icon** to save.

## **Delete Players**

Click the **Pencil Icon**, then the **Trash Can Icon**.

### **Resend Player Invitation Emails**

1. Follow the edit user steps and delete only their email, then save.

2. Repeat the edit user steps and add the email again, then save.

**Note:** Please don't delete users and add them back. This will cause issues with your player stats. Reach out to support with any questions.

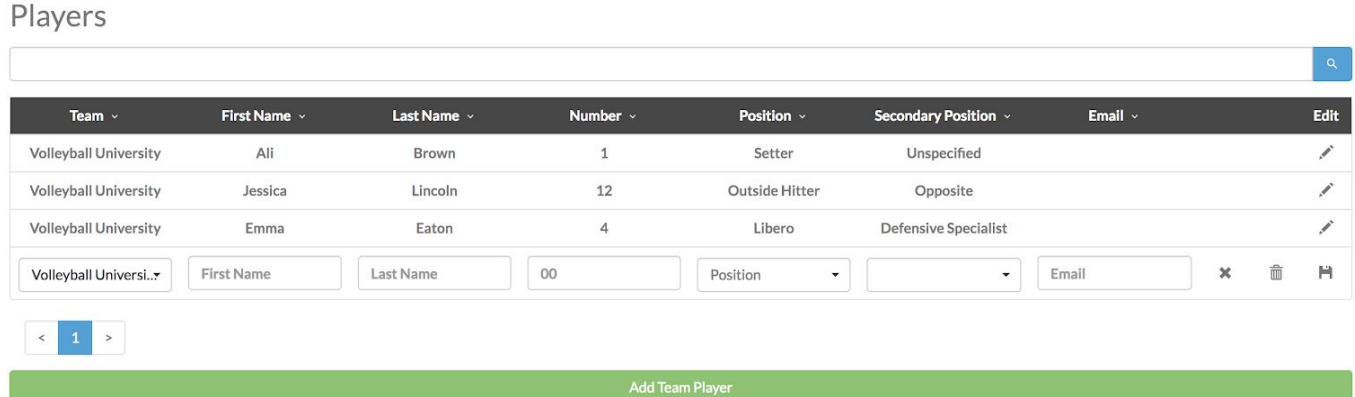

# **3. Add Scout Matches and Upload Video/Scoresheets**

**Your matches must be uploaded for scouting by November 23th at 8pm Eastern.**

To verify your videos are uploaded to the right matches, make sure your schedule is accurate. **Volleymetrics will create all tournament matches**, but if you need to add your most recent match to Volleymetrics, please follow the steps [here.](https://www.hudl.com/academy/volleymetrics/preseason-prep/manage-your-schedule)

**Note:** Matches that require you to upload video will be under My Matches, while opponent matches will be listed under Other Matches. Use the search bar or the advanced search options to easily locate matches.

- 1. Before you upload, [merge your video](https://www.hudl.com/support/volleymetrics/record-and-upload/manual-record-and-upload/merge-video-with-avc) clips into less than a 3GB-sized file and save it in .mp4 format. Ensure scoresheets are legible and include all sets (not just box scores). You may need to compress multiple files into one zipped file. If you don't have the original scoresheet, upload a [supplemental](https://drive.google.com/a/hudl.com/file/d/1DAoOjDKf3DMmgDGlKWyD4lWzn1XGcQyB/view?usp=sharing) [scoresheet form.](https://drive.google.com/a/hudl.com/file/d/1DAoOjDKf3DMmgDGlKWyD4lWzn1XGcQyB/view?usp=sharing)
- 2. Open the match you're going to upload.

3. Use the blue upload buttons to upload both the video and scoresheet files separately.

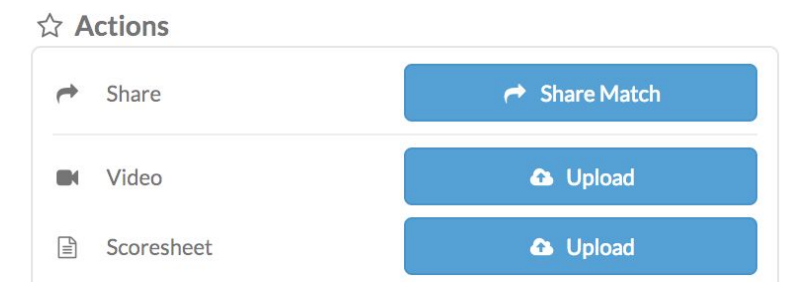

**Note:** It's recommended you record with at least 720p resolution and record from behind the service line with both antennae visible.

**Want more tips for preparing your film? [Check these out.](https://www.hudl.com/support/volleymetrics/record-and-upload/manual-record-and-upload)**

# **4. Check Your Video Status**

Use this portal icon glossary to see the progress of your video and analysis.

# **Recording Icons**

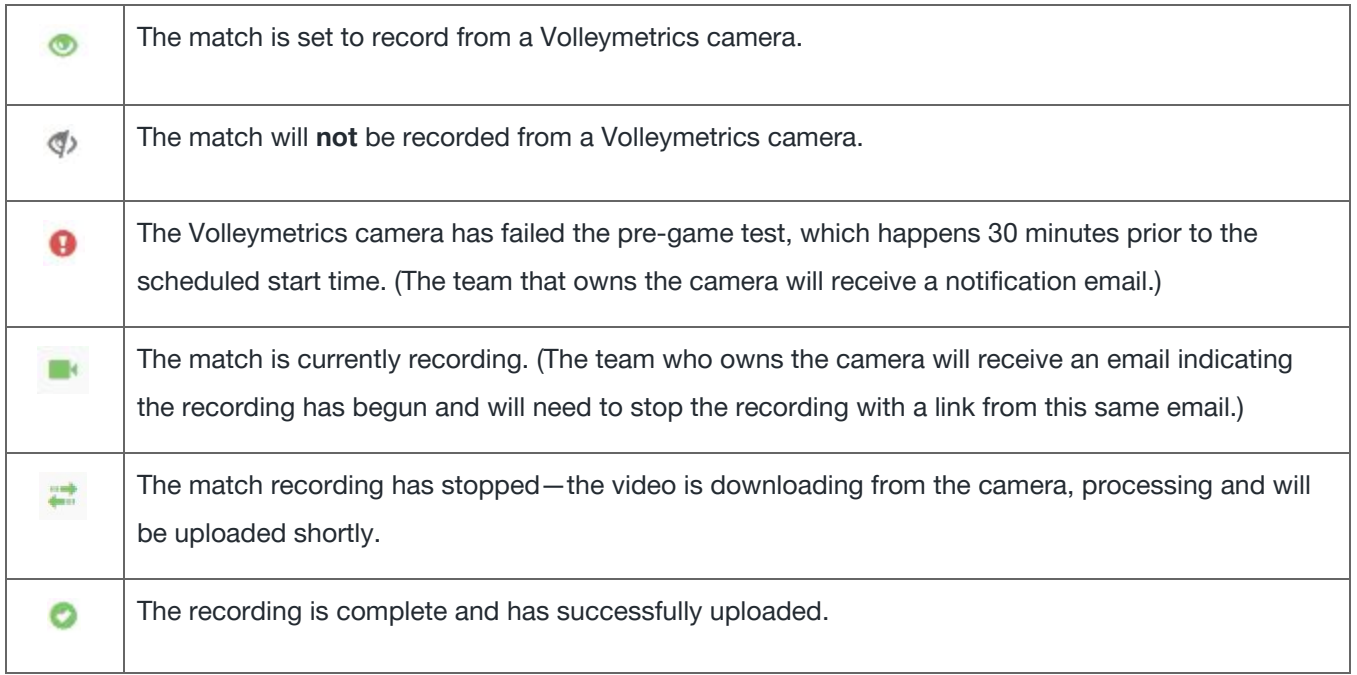

# **Analysis Icons**

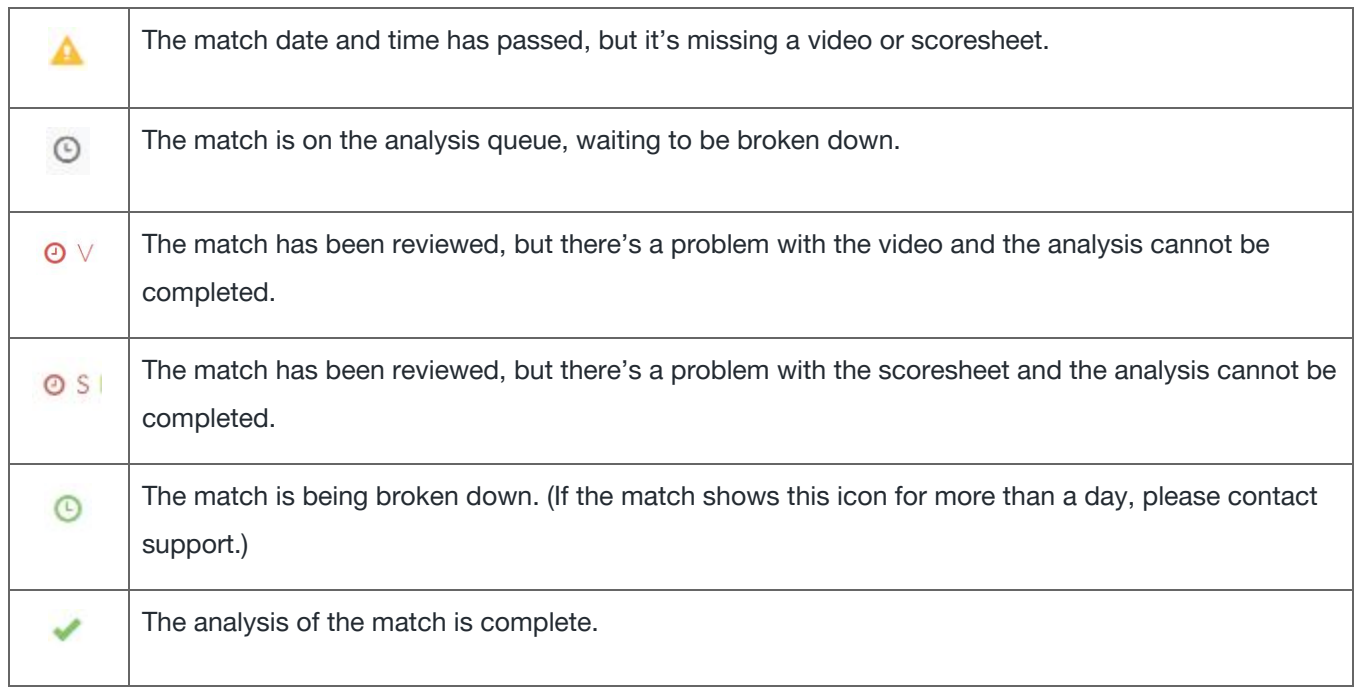

# **5. Review Matches**

# **Filtering**

Filters will simplify your review by helping you find key moments quicker. Once a match has been analyzed, there are two main ways to filter video—the search bar and presets.

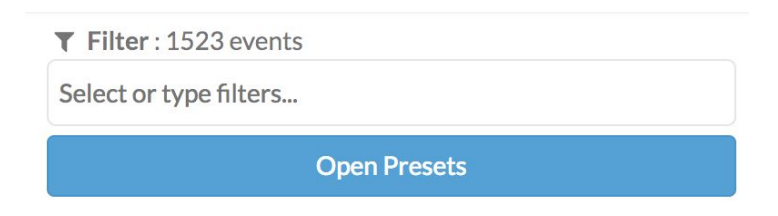

Here are some examples of filters with the search bar:

- Team
- Player
- Home rotation
- Away rotation
- Game score
- Point difference
- Serve type
- Serve direction
- Combo
- Middle call
- Set to location
- Set to combo
- Event
- Phase
- Rally phase
- Rally outcome
- Grade
- Attack type
- Attack style
- Attack location
- Attack from middle call
- Opposing serve type
- Opposing middle call
- Opposing attack location
- Opposing combo

Use the blue presets for quick access to basic statistical filters regarding teams, players and rotation. Each number in the presets is clickable and will play the related video for those specific events.

### **Watching video**

When it comes to watching video, we've provided a number of ways to customize your viewing experience and make it as streamlined as possible. Information about the match, video settings and hotkeys are all available within your regular browser, plus full-screen mode.

If a match has been analyzed, the following information about the match will be displayed at the top and update as the video plays:

**Event** 

● Player

- Team
- Event number
- Set number Scoreboard

The **Gear Icon** has additional options.

- **Event timing:** Say you filtered for serves and your event timing is set to "-2 sec". Your video clips will begin two seconds prior to each serve.
- **Pause on event:** If turned on, the video will automatically pause for you—no hotkeys required.
- Pause duration: This setting dictates how long the video remains paused if pause on event is on.
- **Auto skip to next event:** Your video will automatically skip to the next video clip in your filter.
- Auto skip delay: If you want to continue to watch the video for two seconds after a specific event happens, or even the whole rally, this setting will give you that option.
- **Autoplay on filter changes:** Turned on by default, the video will update and begin to play with any filter.

# **Shortcuts/Hotkeys**

- **• f:** Next event in the filtered list
- **d:** Previous event in the filtered list
- **b:** Skip forward 5 seconds
- **z:** Skip backward 2 seconds
- **v:** Frame forward
- **x:** Frame backward
- **c:** Play/pause video
- **1:** Video half speed
- **2:** Video normal speed
- **3:** Video double speed
- **\:** Enter full screen
- **?:** Open shortcuts menu

# **6. Access Your Analysis**

#### **Reports**

1. Navigate to the Reports page using the menu on the left side of your screen.

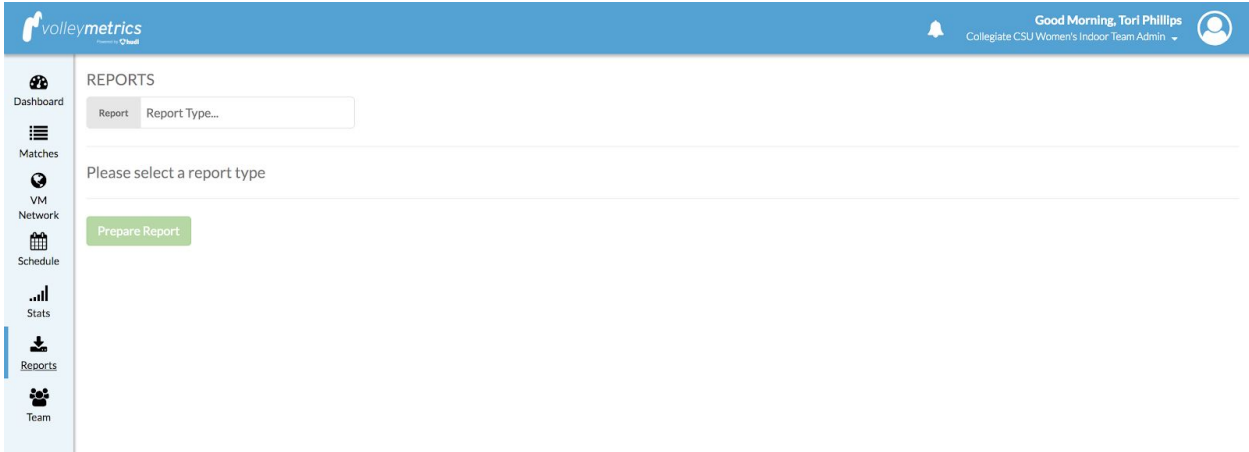

**Note:** If you don't see the reports option, your subscription may have expired or might not include reports. Reach out to your account manager to find out.

- 2. Select the type of report you want to create (indoor or beach).
- 3. Select a team from the drop-down. This list will include any team whose matches you have access to.
- 4. Select a season.
- 5. Choose which matches you would like to include in your report by clicking **All** or manually selecting any combination.

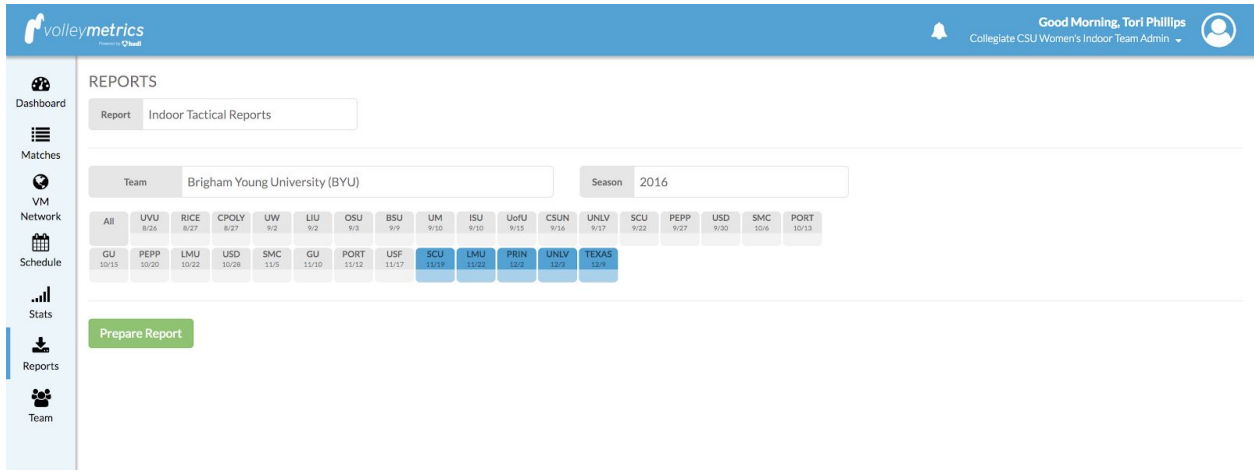

6. Click **Prepare Report**. The report will be sent as a PDF to the email associated with your account as soon as it's ready (usually in less than five minutes).

#### **Stats**

#### **How to Navigate Your Stats**

We'll explain exactly how you can use this page to study any combination of stats for your team or opponents.

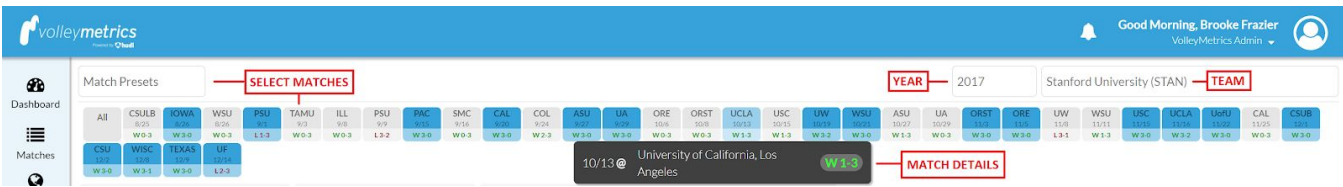

#### **Select Team**

When you visit the stats page, everything will default to your own team. But if you have access to other teams' analyzed matches, you'll also be able to see their statistics.

#### **Select Year**

This page will always be set to the current calendar, but you can view stats from previous years by clicking on the date.

#### **Select Matches**

You can do this in two ways—click on any square to view stats from that match, or use the match presets to automatically select wins/losses, home/away or matches that went to a certain number of sets.

#### **Match Details**

Hover over any square to view deeper information about that match.

This page is split into a number of filters, including:

- Player info • Serving
- Attacking ● Blocking
- **Receiving** ● Defense

Each one will load the most commonly referenced statistics, but can be expanded to view even more stats by clicking on the green arrow icon. Hover your mouse over any title to see its description. Click any title to sort least  $\rightarrow$  most, and again to sort most  $\rightarrow$  least.

Toggle to scoring statistics with the *Scoring* tab to easily compare and contrast your team against your opponents.

Want to see statistics for specific situations? Use the secondary filters to help narrow down what you need.

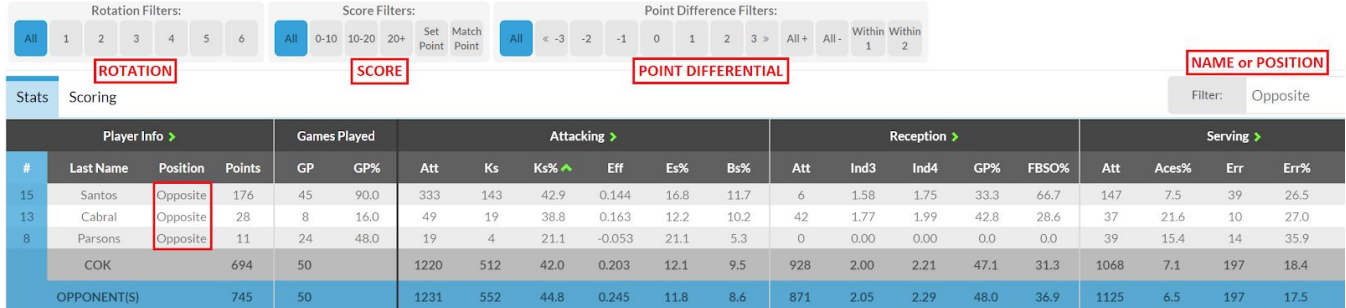

**Rotation**: Filter stats based on what players were on the court.

**Score**: Pull up stats based on whether the selected team's score was between 0-10, 10-20 or 20+, plus see stats based on set point or match point.

**Point Differential**: Check out the stats when the selected team was up by three points, within two or tied.

**Filter Box**: Use this filter to see stats based on a player's name or position. (You can still click on any title to sort the players in order of least  $\rightarrow$  most or most  $\rightarrow$  least.

### **Visual Analytics**

#### **How to Navigate Your Visual Analytics**

You have the ability and control to visualize any situation you can imagine. Keep ready to learn all the ins and outs of this valuable resource.

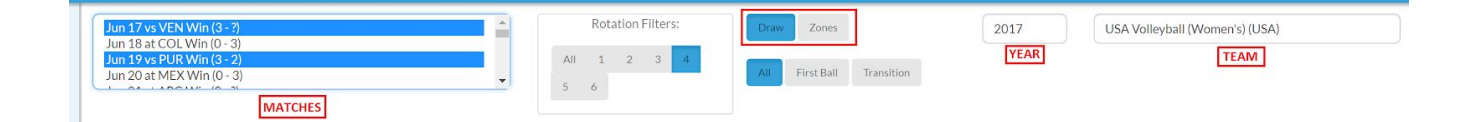

#### **Select Team**

If you have access to an analyzed match, you'll also be able to see that matches statistics. Because you'll have both your own team's matches and others', use the drop-down to select from all the available teams.

#### **Select Year**

Though it will always default to the current calendar year, you can view stats from previous years if you click the date and select the year you'd like to see.

#### **Select Matches**

Click any match to pull up its details and click again to deselect it. Hold the control or command key to select multiple matches.

#### **Draw/Zones**

You have the option to draw your own zone (one per court) or choose from a variety of predetermined areas (you can select any combination).

-----

### **Questions?** Support hours: Mon-Fri, 8 a.m. - 7 p.m. CT Email: [vmsupport@hudl.com](mailto:vmsupport@hudl.com)

Phone: (385) 204-5133